## Create light rays in 3 simple steps

<https://www.youtube.com/watch?v=0FEw2BrsTek>

- 1. Open de afbeelding bos
- 2. Selecteer de zonnige achtergrond met selecteren---kleurbereik
- 3. We willen de hoge lichten selecteren dus---hogelichten---9---selectie

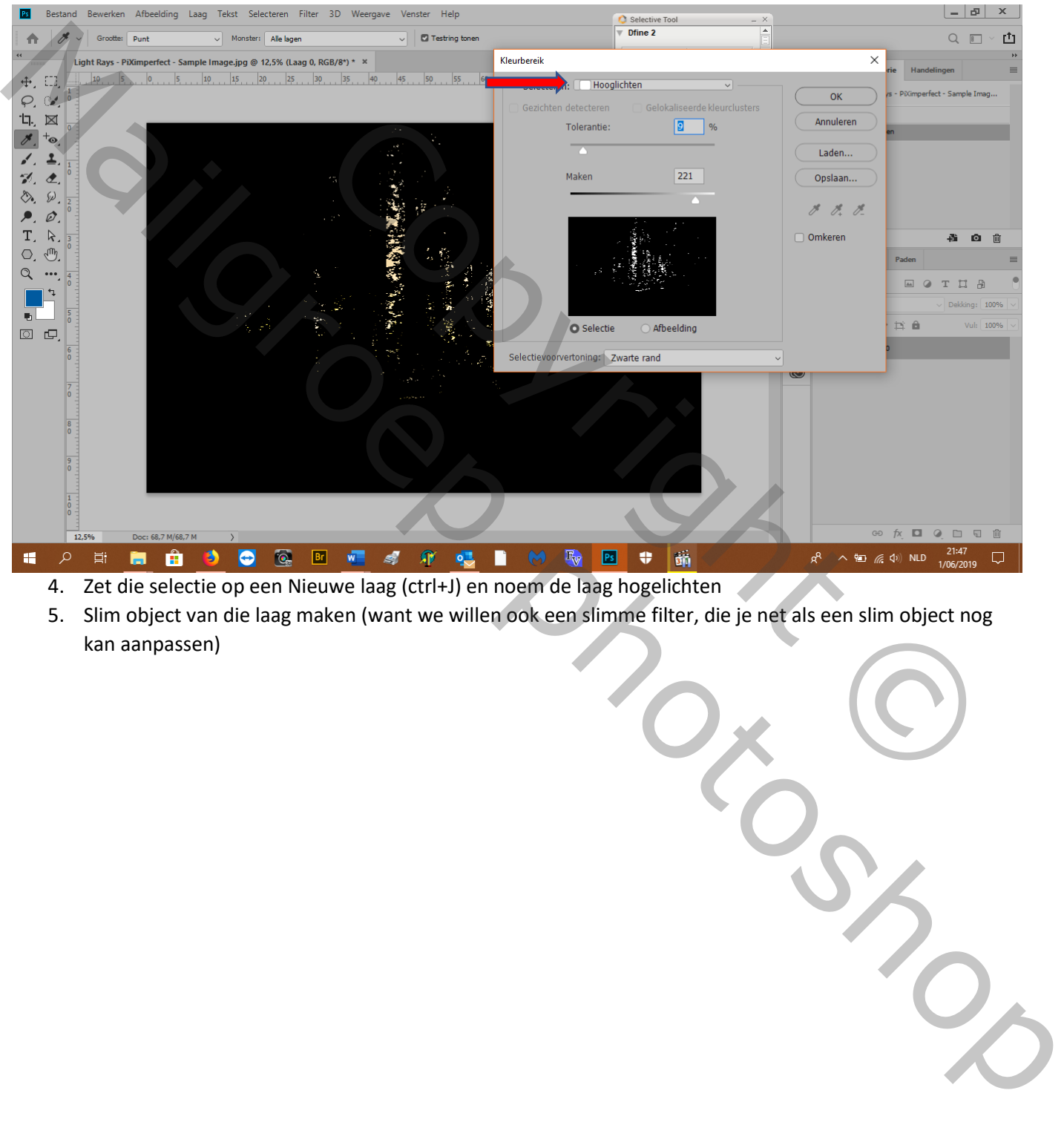

- 4. Zet die selectie op een Nieuwe laag (ctrl+J) en noem de laag hogelichten
- 5. Slim object van die laag maken (want we willen ook een slimme filter, die je net als een slim object nog kan aanpassen)

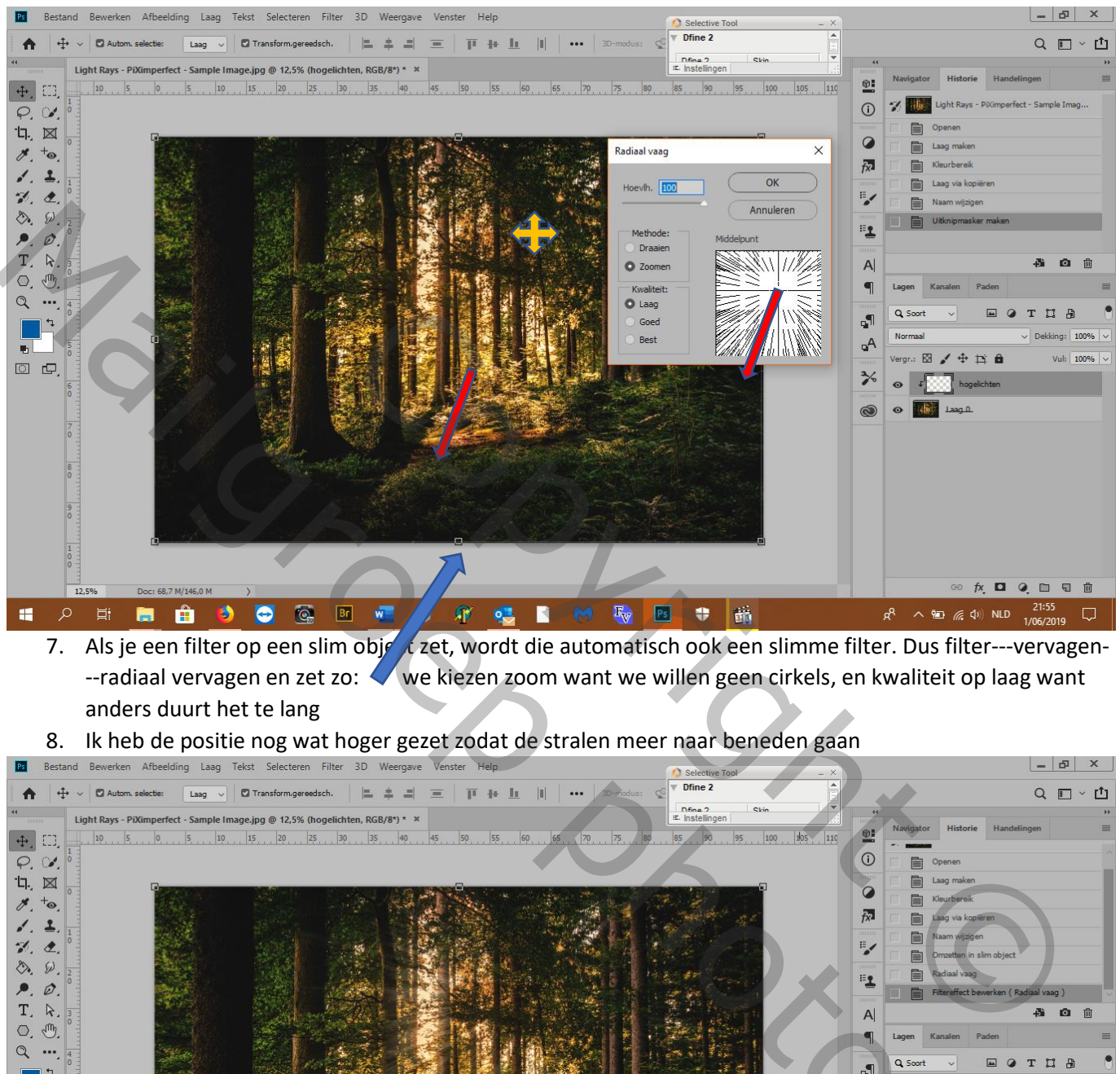

6. Zoek de positie van de zon (iets naar recht, dat zie je aan de schaduw van de boom)

- 7. Als je een filter op een slim object zet, wordt die automatisch ook een slimme filter. Dus filter---vervagen---radiaal vervagen en zet zo: we kiezen zoom want we willen geen cirkels, en kwaliteit op laag want anders duurt het te lang
- 8. Ik heb de positie nog wat hoger gezet zodat de stralen meer naar beneden gaan bestaard Bewerken Afbeelding Laag Tekst Selecteren Filter 3D Weergave Venster Help

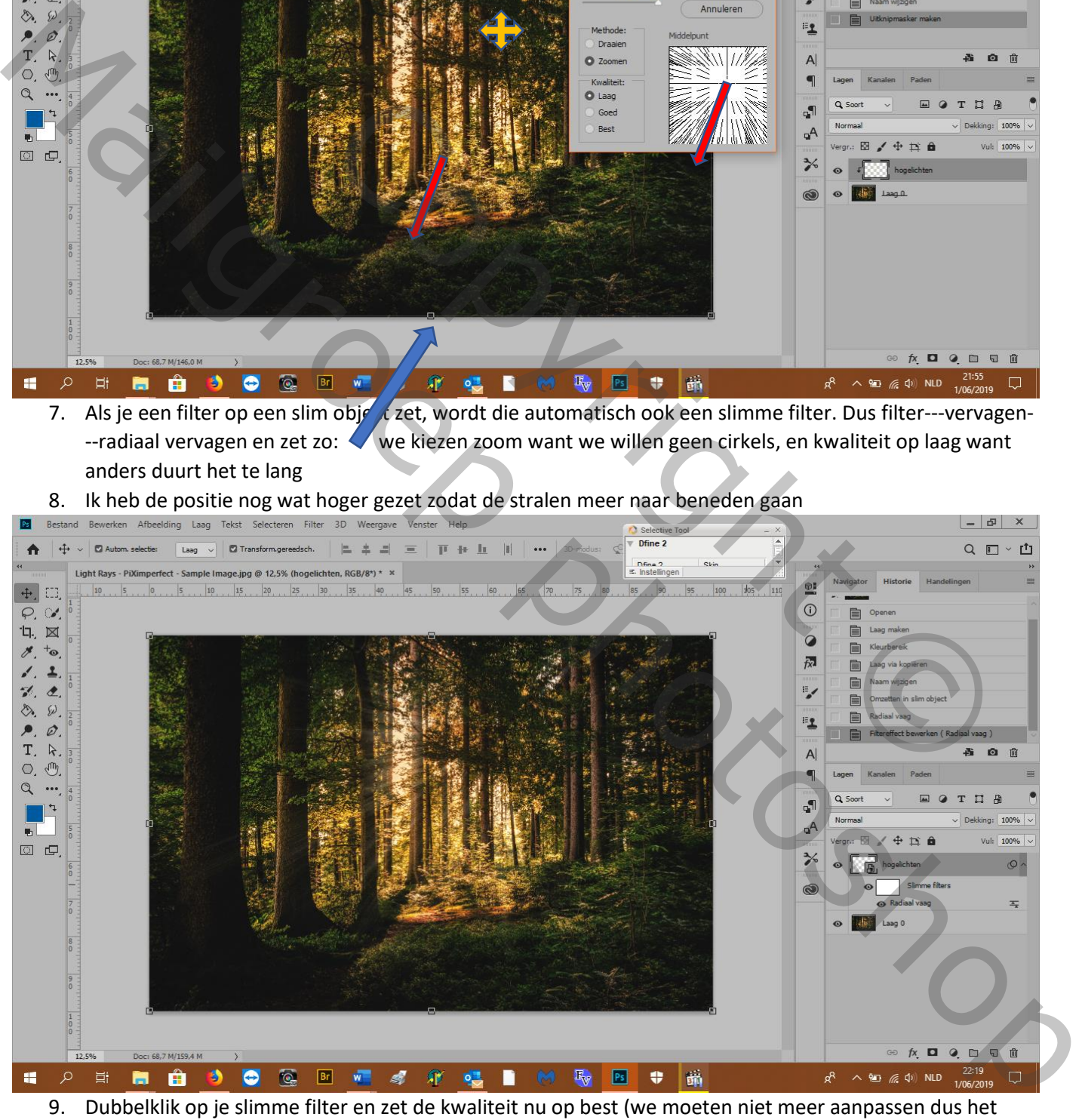

- 9. Dubbelklik op je slimme filter en zet de kwaliteit nu op best (we moeten niet meer aanpassen dus het mag wat langer duren)
- 10. We willen een feller effect: maak enkele kopies van de hogelichtenlaag

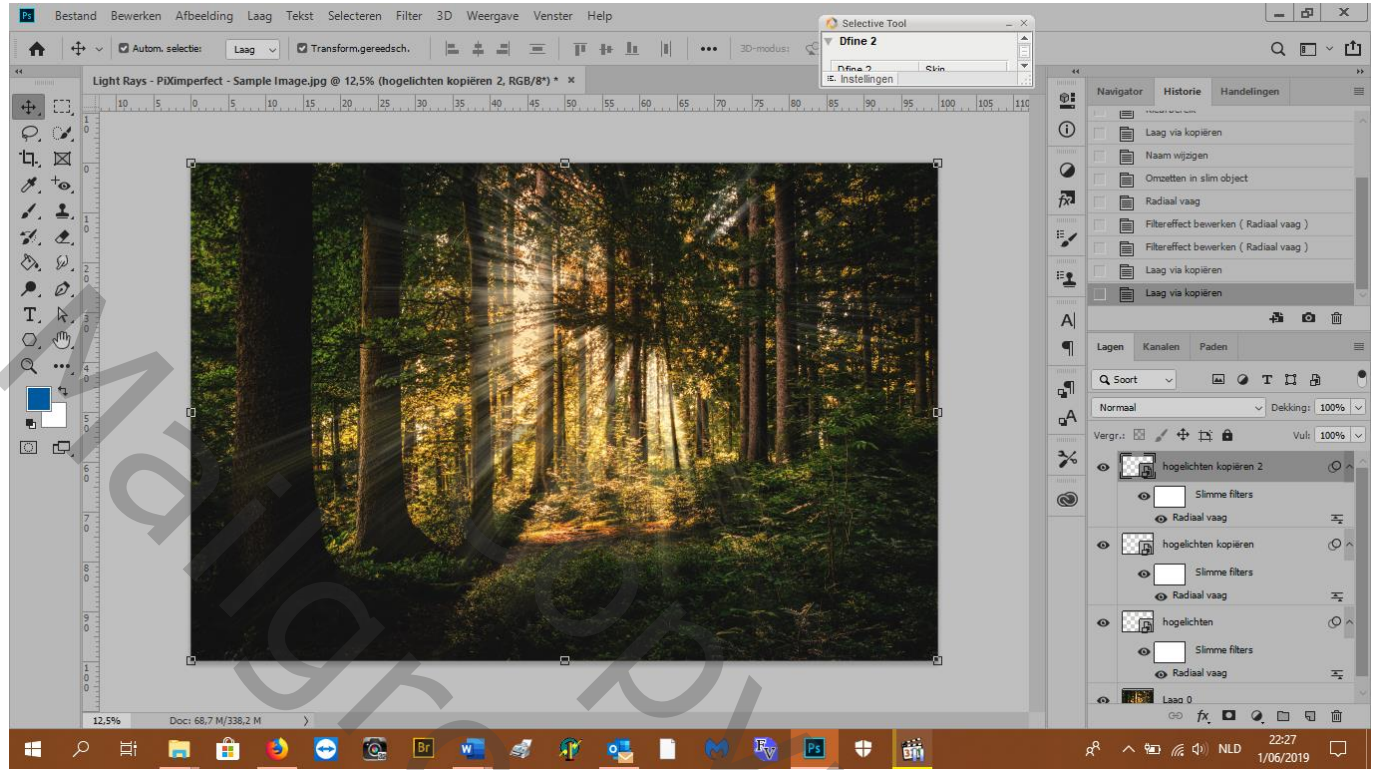

- 11. de stralen op de voorste boom zijn te scherp dus selecteer alle lagen en maak er een slim object van (rechtsklik---omzetten in slim object)
- 12. Als je alle lagen van het slim object wil terug zien: dubbelklik op het laagicoontje en een ander dokument gaat open met alle lagen

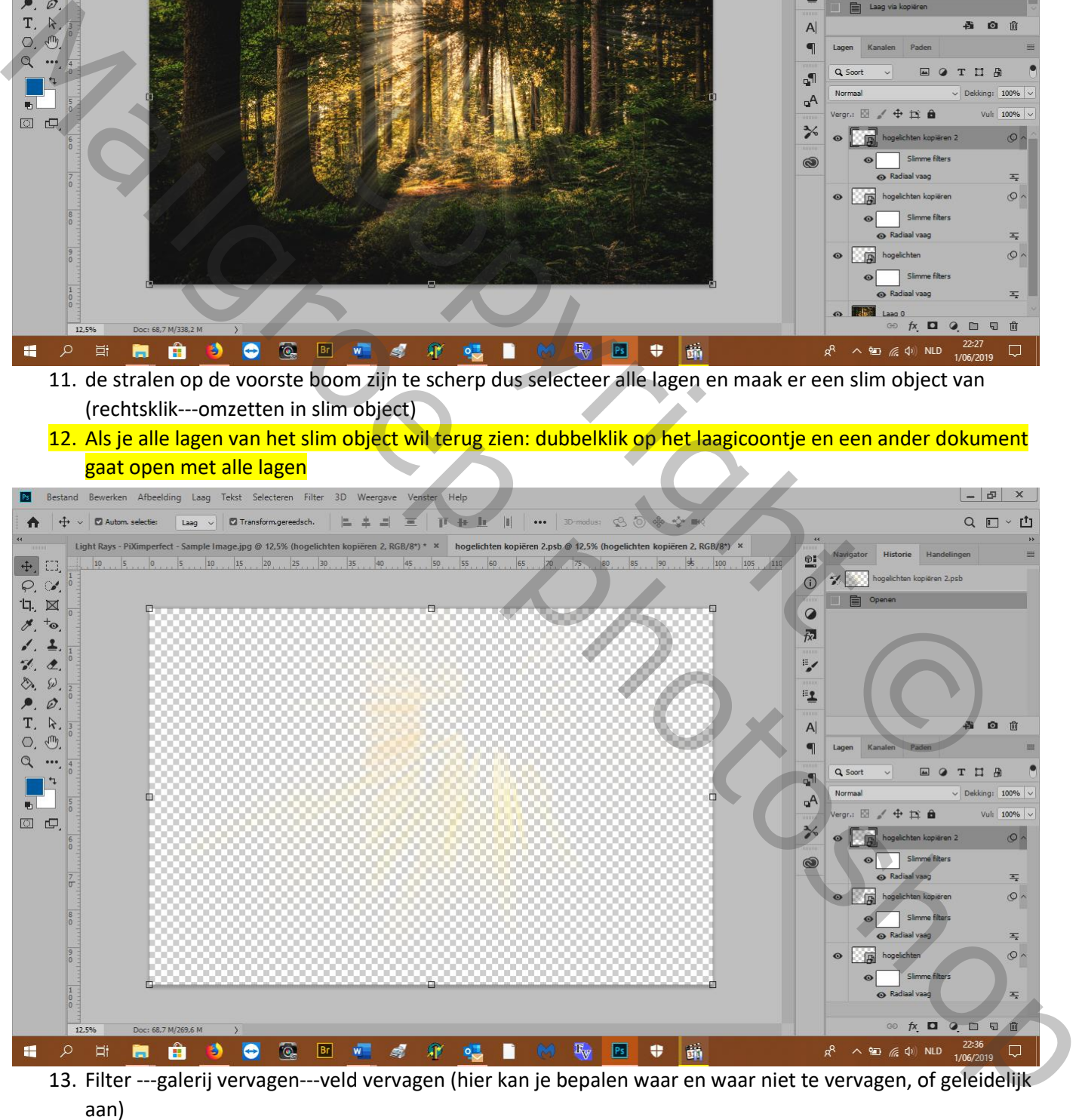

13. Filter ---galerij vervagen---veld vervagen (hier kan je bepalen waar en waar niet te vervagen, of geleidelijk aan)

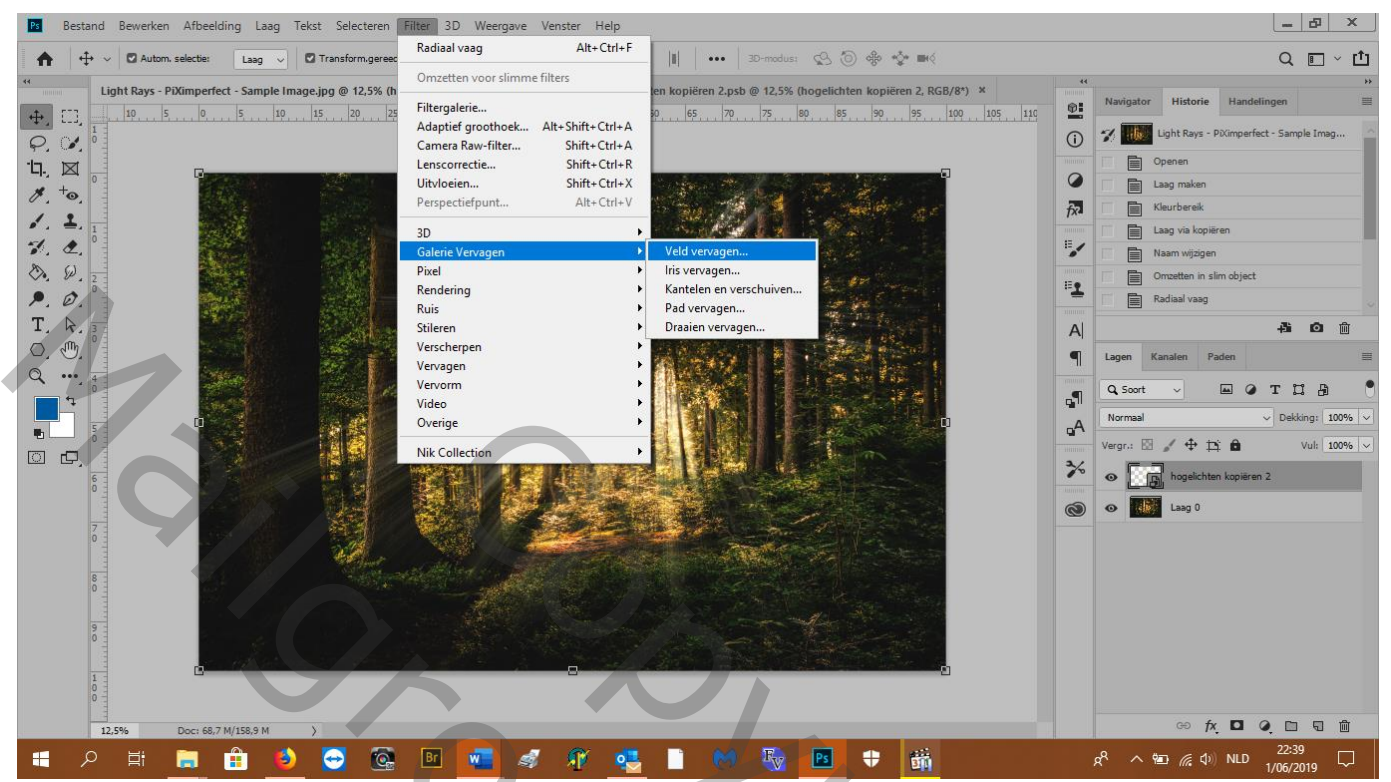

- 14. in het midden willen wij geen vervaging( zonnestralen zijn daar fel) dus zet je je punt in het midden van de zon en vervaging op 0 px
- 15. Zet een punt op de voorste boom en vervagen op 17 px
- 16. Zet nog enkele punten en vervagen op 15 px
- 

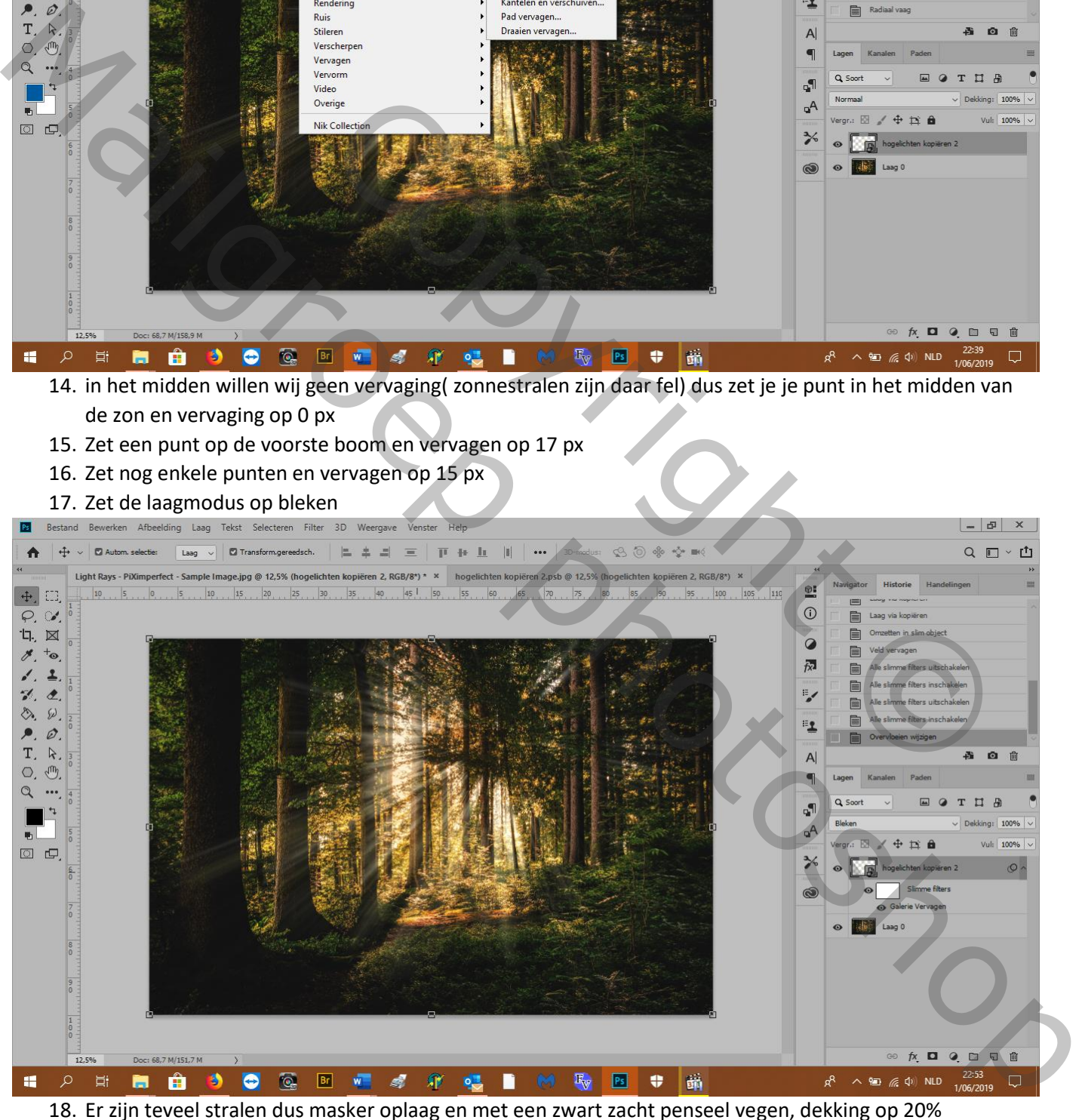

18. Er zijn teveel stralen dus masker oplaag en met een zwart zacht penseel vegen, dekking op 20%

## 19. Je kan de stralen kleuren (e3c961)

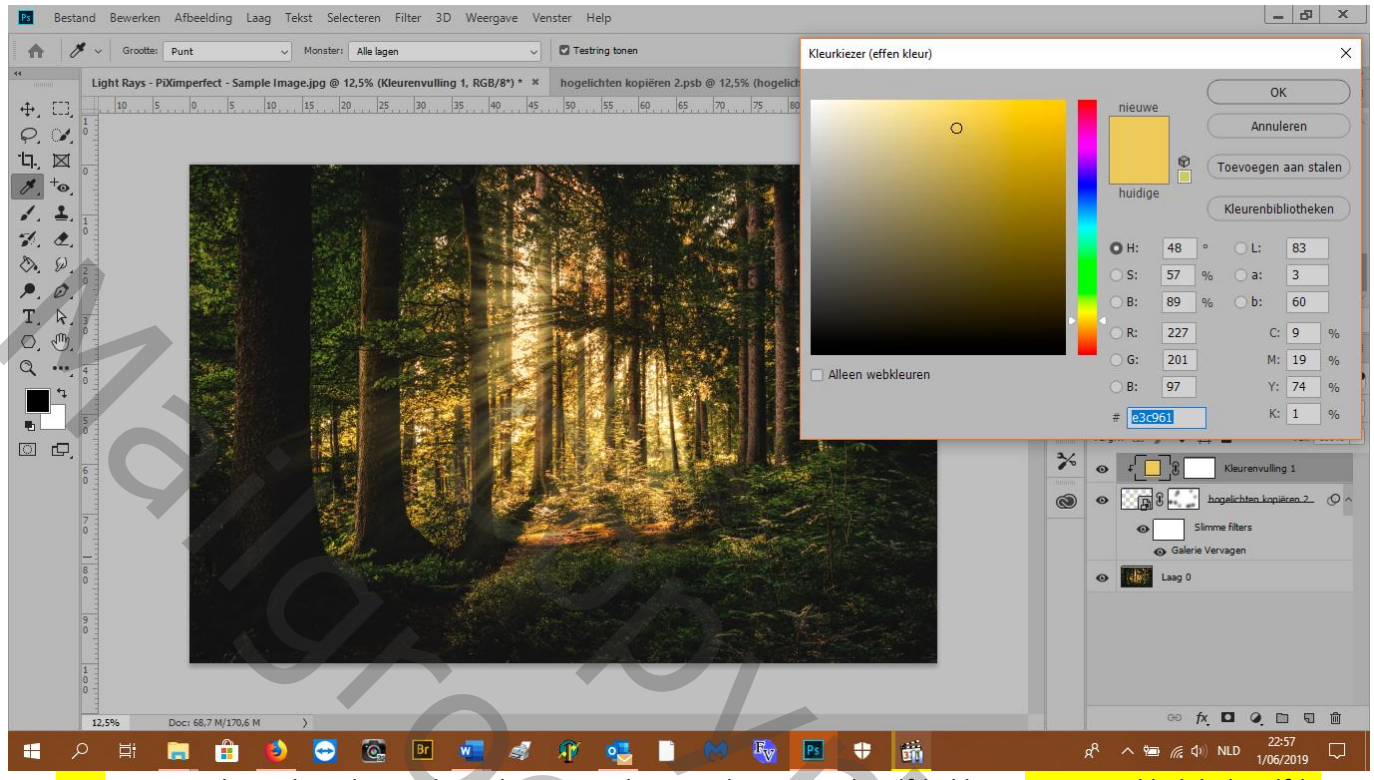

20. Nu nog schijnsel op de struiken, daar waar de zon schijnt met dezelfde kleur: om gemakkelijk dezelfde kleur te kiezen klik je met het pipet in je afbeelding en hou de vinger op de muis en zo ga je naar het kleur

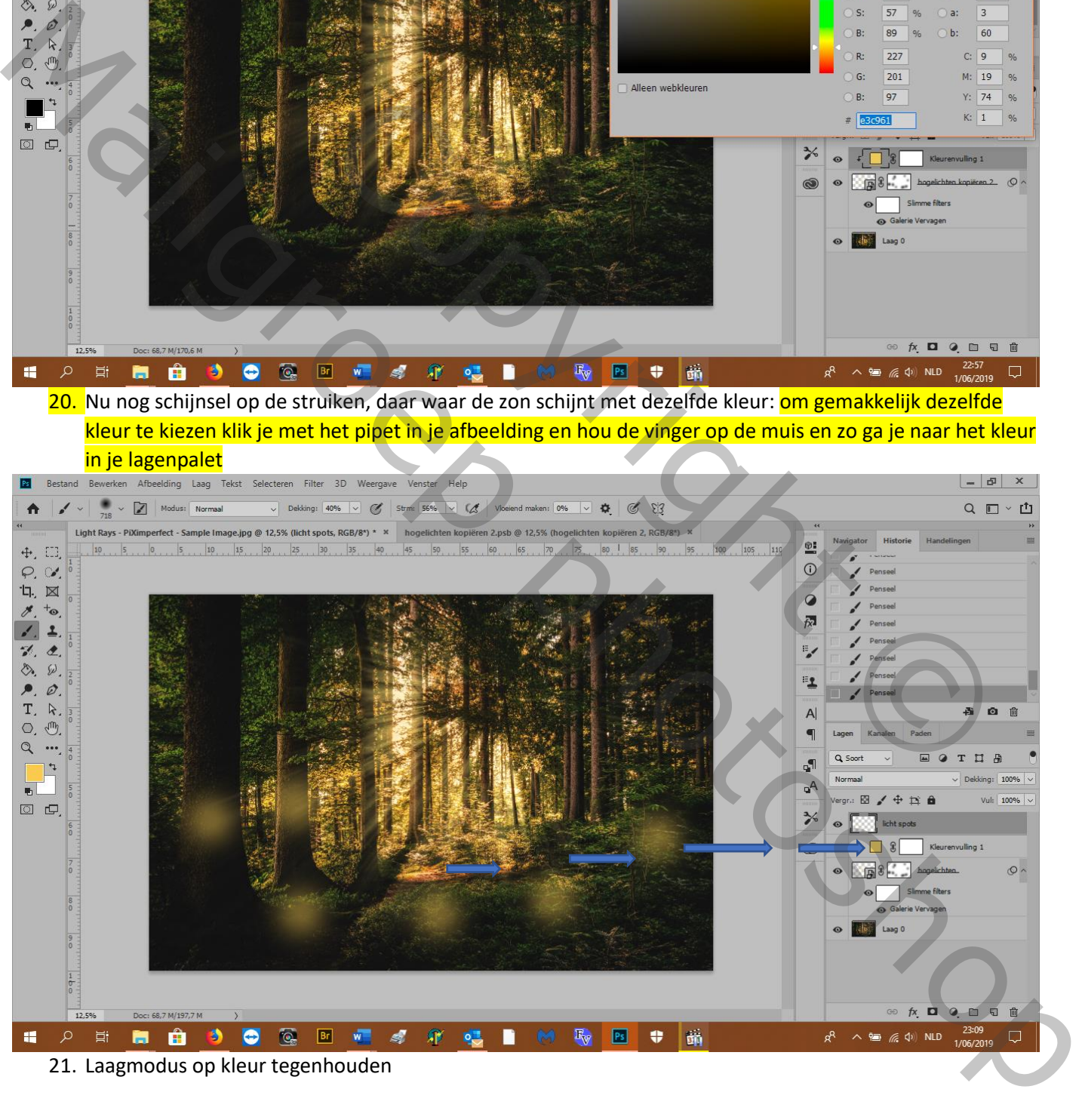

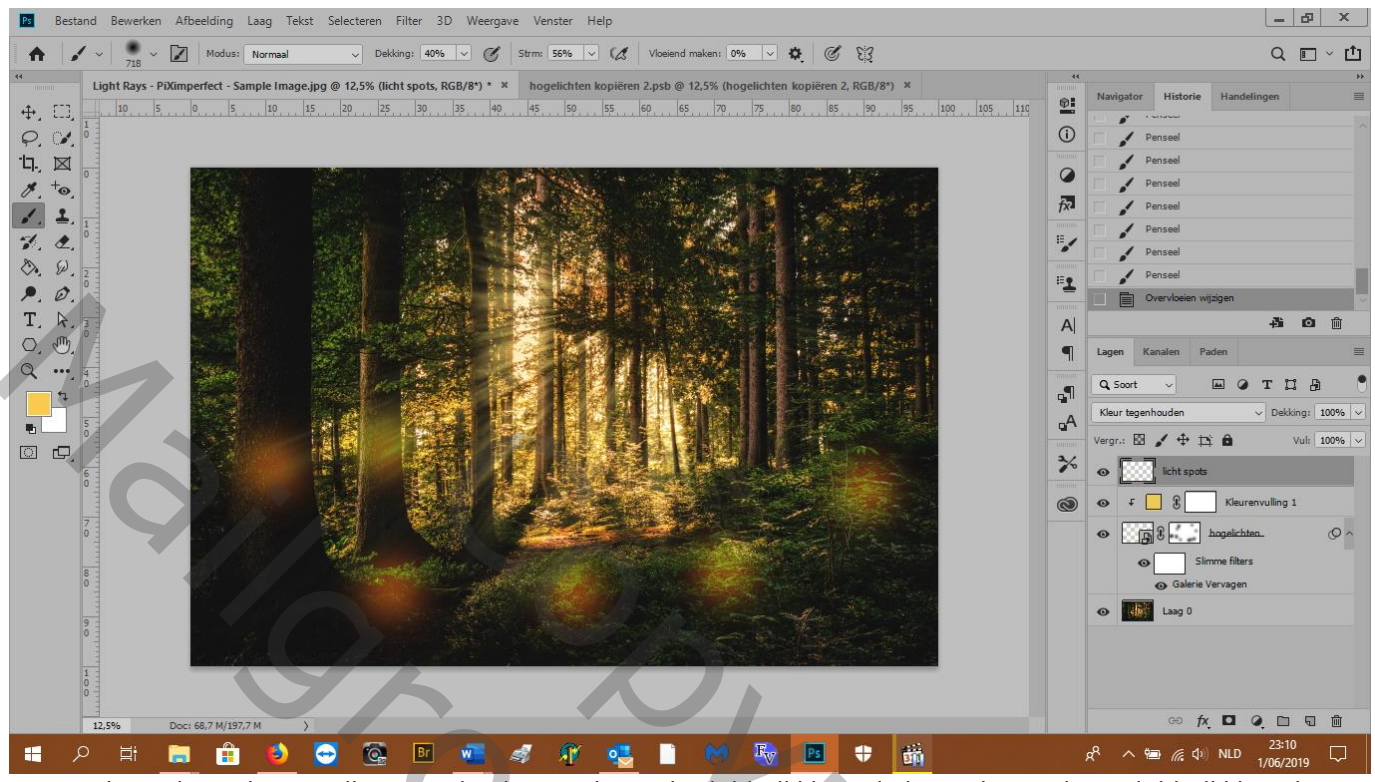

22. het schijnsel moet alleen OP de planten dus: alt+dubbelklik op de laag—laagstijlen---dubbelklik op het linker schuivertje zodat het splits en zet zo onderste schuiver 22 58 255

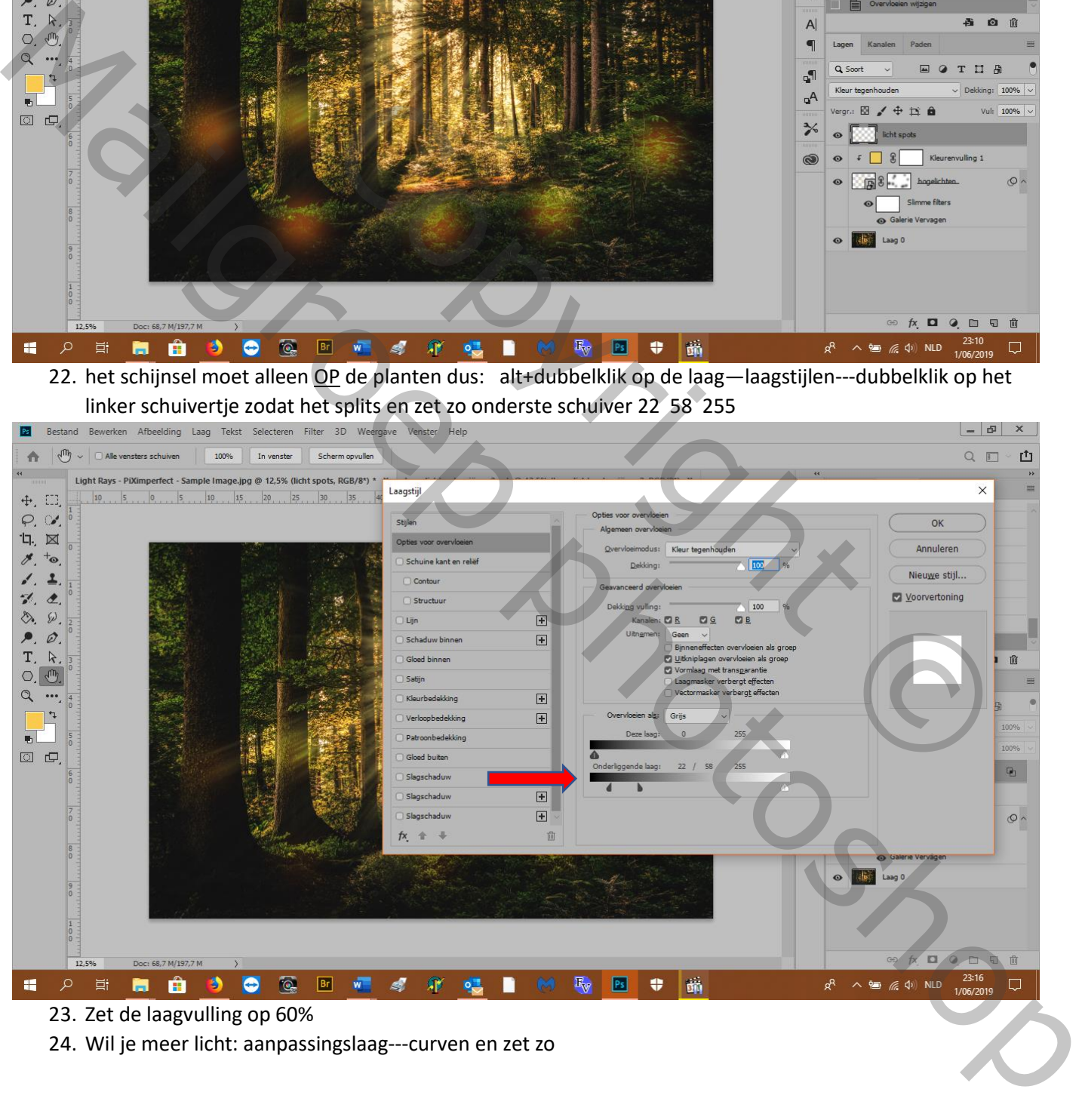

24. Wil je meer licht: aanpassingslaag---curven en zet zo

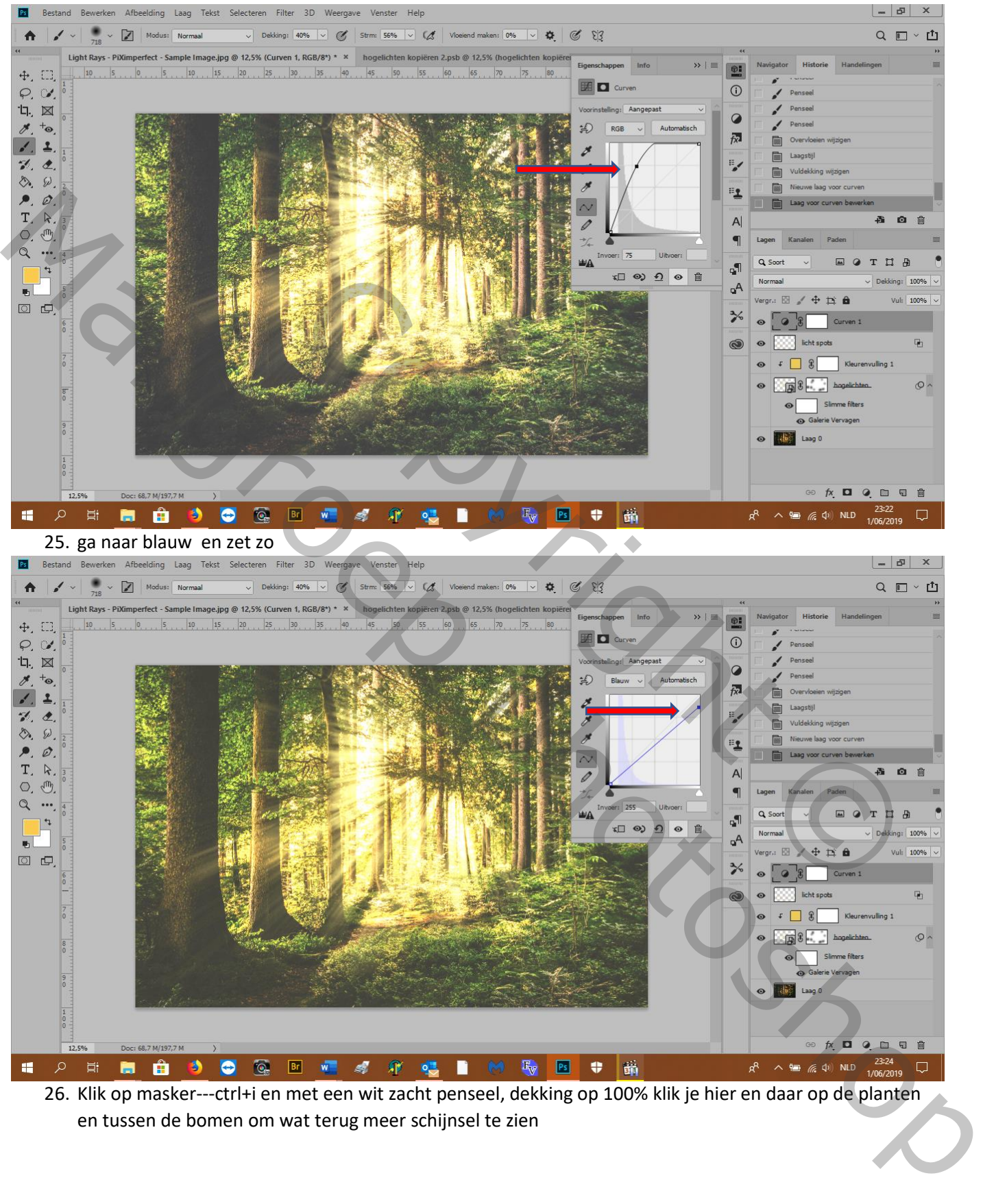

26. Klik op masker---ctrl+i en met een wit zacht penseel, dekking op 100% klik je hier en daar op de planten en tussen de bomen om wat terug meer schijnsel te zien

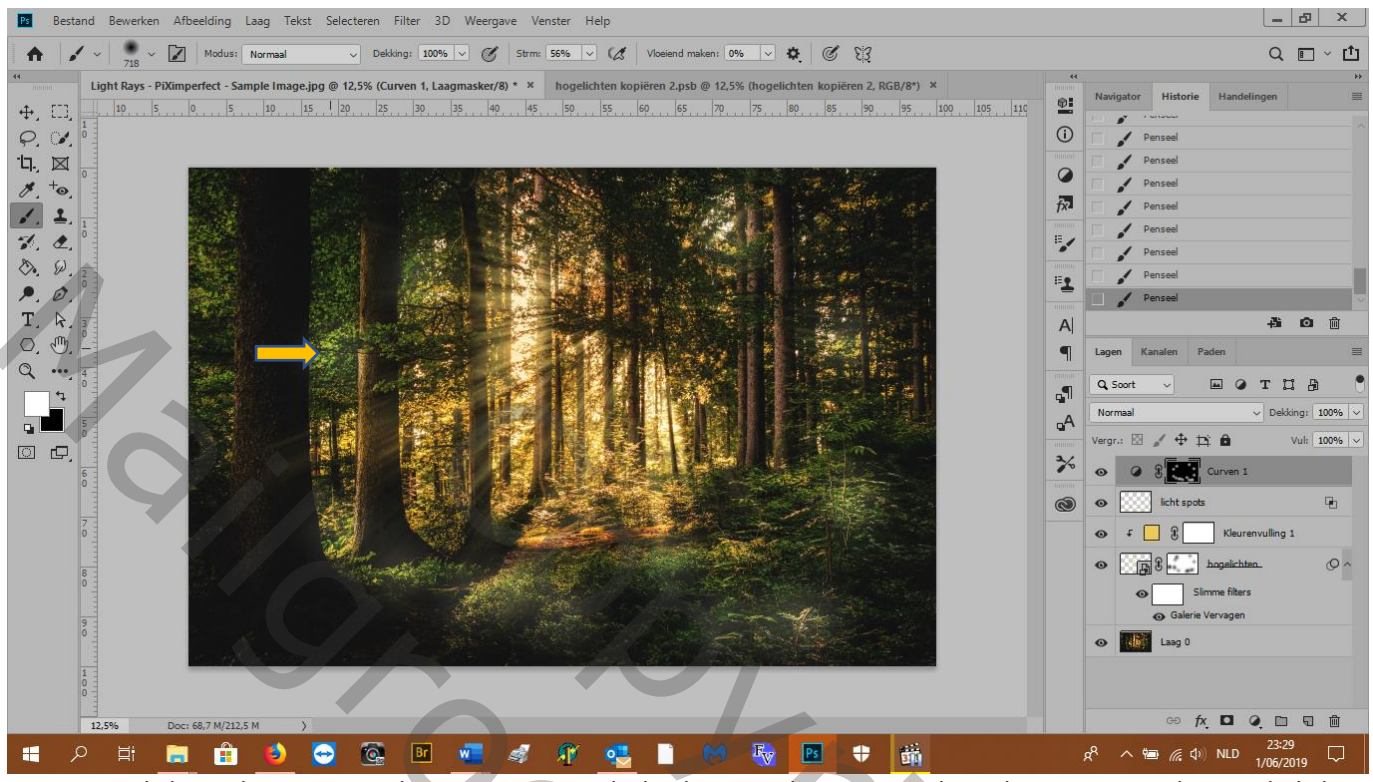

27. De lichtstralen zijn te recht, ze moeten onderbroken zijn dus meer realistisch: zet een masker op de licht spotslaag, zwart zacht penseel 140px en veeg strepen tussen de spots zoals hier (je ziet het niet fel hoor)

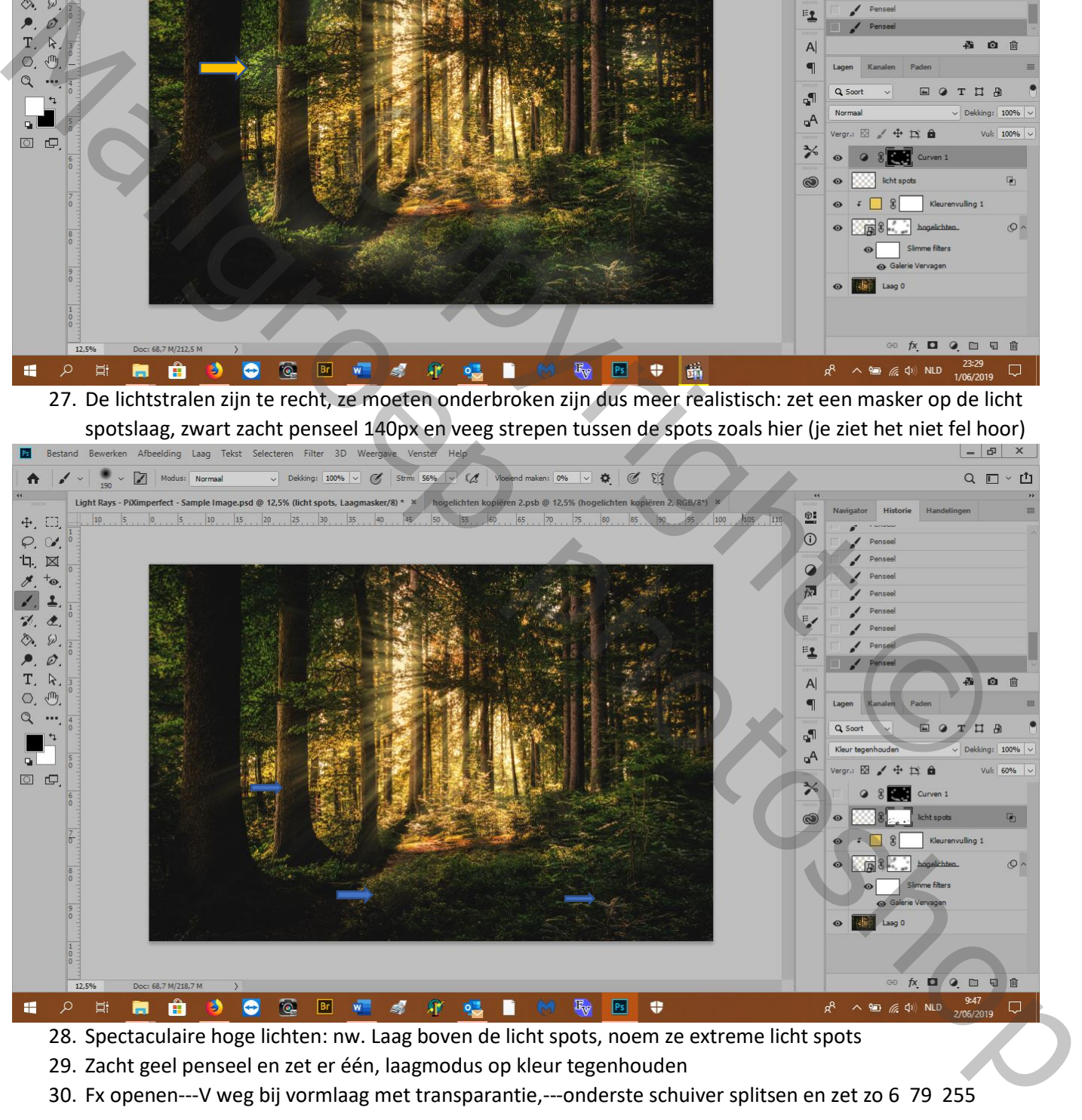

28. Spectaculaire hoge lichten: nw. Laag boven de licht spots, noem ze extreme licht spots

- 29. Zacht geel penseel en zet er één, laagmodus op kleur tegenhouden
- 30. Fx openen---V weg bij vormlaag met transparantie,---onderste schuiver splitsen en zet zo 6 79 255

| Bestand Bewerken Afbeelding Laag Tekst Selecteren Filter 3D Weergave Venster Help<br>P <sub>S</sub>                                                                                                    |                                                                                                    |                                                                                                    | $ \sigma$<br>$\mathbb X$                                                                                                    |
|----------------------------------------------------------------------------------------------------|----------------------------------------------------------------------------------------------------|----------------------------------------------------------------------------------------------------|----------------------------------------------------------------------------------------------------|
| $\sqrt{m}$ $\sim$ $\Box$ Alle vensters schuiven<br>100%<br>Scherm opvullen<br>In venster<br>合                                                                                                    |                                                                                                    |                                                                                                    | $\alpha$<br>凸<br> 1                                                                                                    |
| Light Rays - PiXimperfect - Sample Image.psd @ 12,5% (extreme licht spots, RC<br>15 20<br>25<br>10<br>30<br>35<br>10<br>5<br>$\Box$<br> 5 <br>$+$<br>$\varphi$<br>$\mathcal{L}$<br>山.<br>⊠<br>$\mathscr{I}$<br>$\overline{\ }$<br>$\epsilon$<br>$\tilde{\phantom{a}}$<br>Ò<br>⇘<br>w<br>ዎ<br>$\varnothing$<br>T.<br>$\approx$<br>ρ <sup>11</sup><br>$\circ$<br>$\mathbb{Q}$<br>000<br>$\boxed{\circlearrowright}$<br>$\Box$ | Laagstijl<br>Stijlen<br>Opties voor overvloeien<br>Schuine kant en reliëf<br>Contour<br>Structuur<br>$\boxplus$<br>Lijn<br>$\boxplus$<br>Schaduw binnen<br>Gloed binnen<br>Satijn<br>$\mathbf{F}$<br>Kleurbedekking<br>$\mathbf{E}$<br>Verloopbedekking<br>Patroonbedekking<br>Gloed buiten | 44<br>Opties voor overvloeien<br>Algemeen overvloeien<br>Overvloeimodus: Kleur tegenhouden<br>$\triangle$ 100<br>96<br>Dekking:<br>Geavanceerd overvloeien<br>Dekking vulling:<br>100<br>$\frac{9}{6}$<br><b>DB</b><br>Kanalen: C R<br>$G$ G<br>Uitnemen: Geen v<br>Binneneffecten overvloeien als groep<br>Uitkniplagen overvloeien als groep<br>Vormlaag met transparantie<br>Laagmasker verbergt effecten<br>Vectormasker verbergt effecten<br>Overvloeien als: Grijs v<br>255<br>Deze laag:<br>$\theta$ | 畺<br>$\times$<br>OK<br>Annuleren<br>Nieuwe stijl<br>Voorvertoning<br>≡<br>$100%$ $\vee$<br>100%                                                                                                    |
| 12,5%<br>Doc: 68,7 M/222,6 M<br>û<br>æ.<br>$\bullet$<br>∩<br>Ħ<br>m.                                                                                                    | Slagschaduw<br>$\boxplus$<br>Slagschaduw<br>国<br>Slagschaduw<br>画<br>fx + +                                                                                                    | Onderliggende laag:<br>255<br>6 / 79<br>m<br>÷<br>ρ <sup>R</sup>                                                                                                    | $\frac{1}{2}$<br>哂<br>hogelichten.<br>$O^{\wedge}$<br>$\bullet$<br>Slimme filters<br>Galerie Vervagen<br>Laag 0<br>$\bullet$<br>$\circledcirc$ $f$ $\mathbf{\Omega}$ $\circledcirc$<br>画<br>同<br>画<br>9:58<br>$\wedge$ <b>k</b> $\mathbb{Z}$ $\left( \updownarrow \right)$ NLD |

31. vind je de stralen nog te fel, dan dubbelklik je op de curvenlaag en verschuif je de schuivers zoals je wenst en naar de afbeelding die je gebruikt hebt. Klaar!

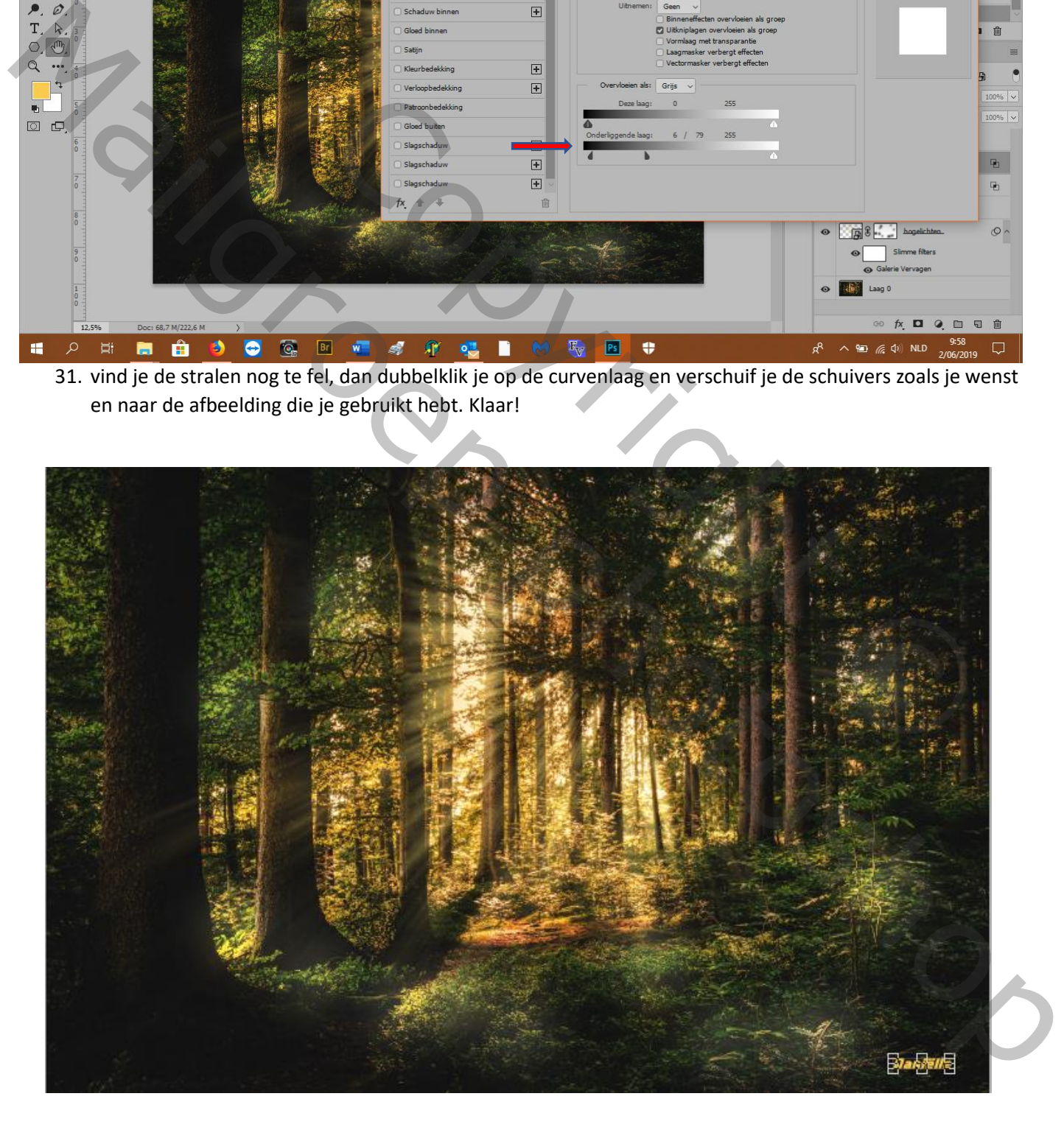

Copyright © Mailgroppy Contributed